【Windows10のバージョン確認手順】

## (1)Windowsの設定画面を開きます。

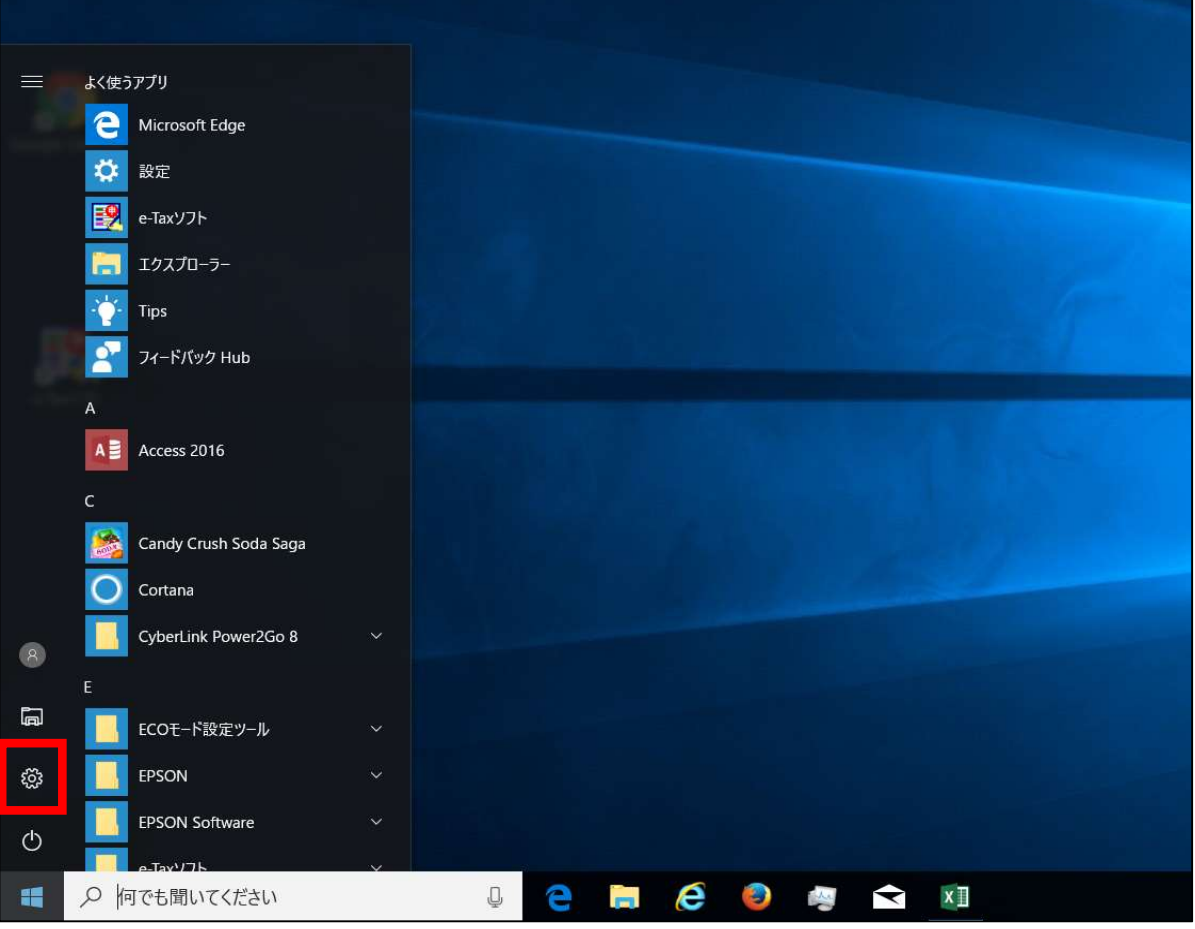

(2)Windowsの設定画面にて、「システム」を選択します。

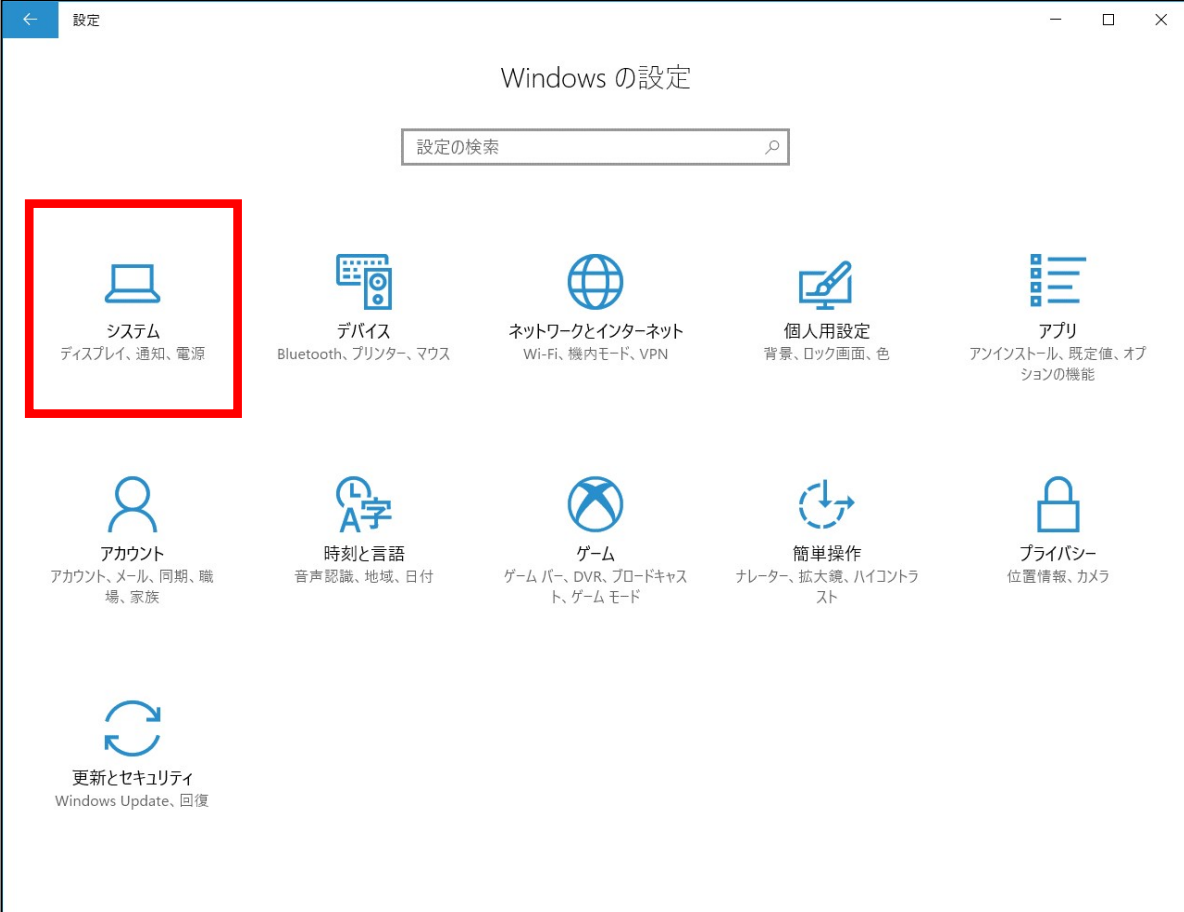

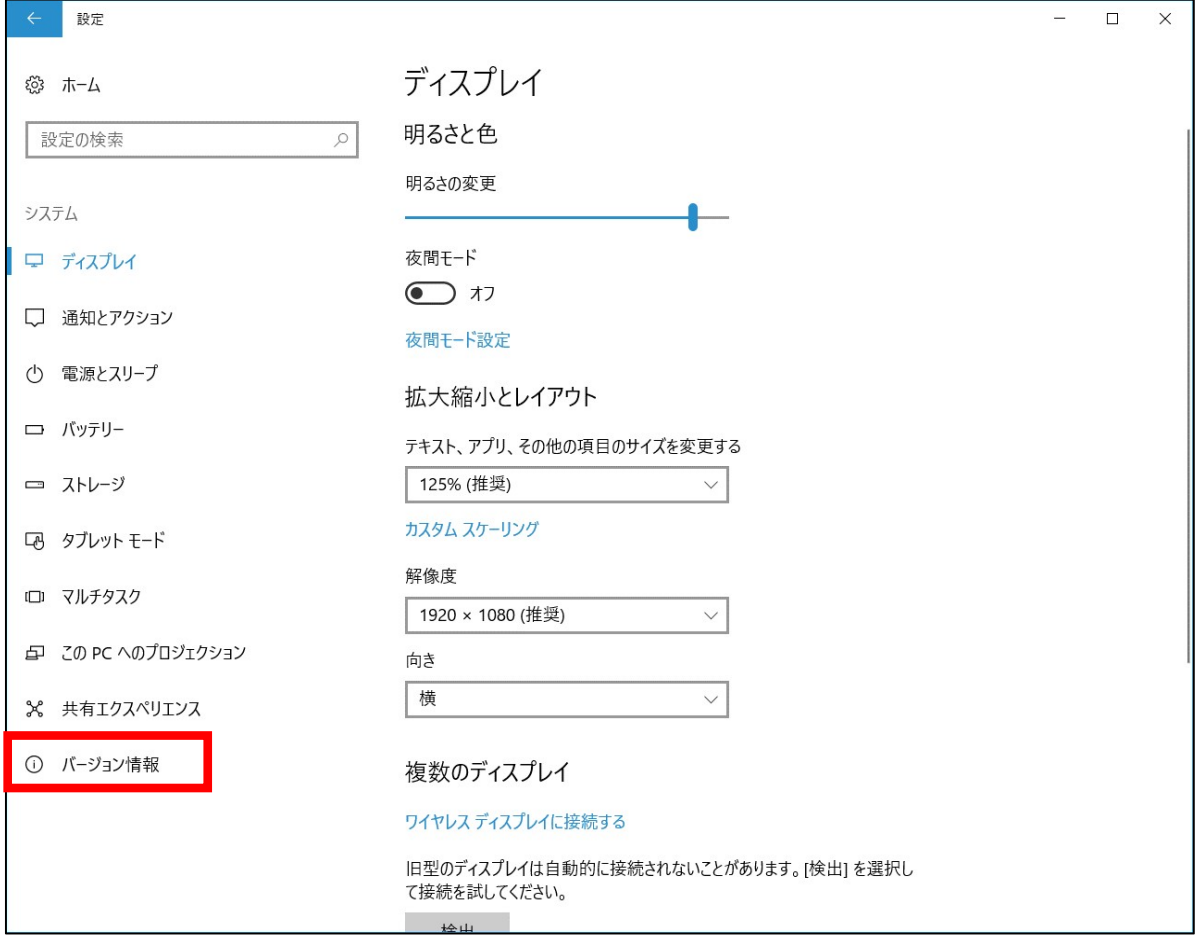

## (4)「バージョン」を確認します。

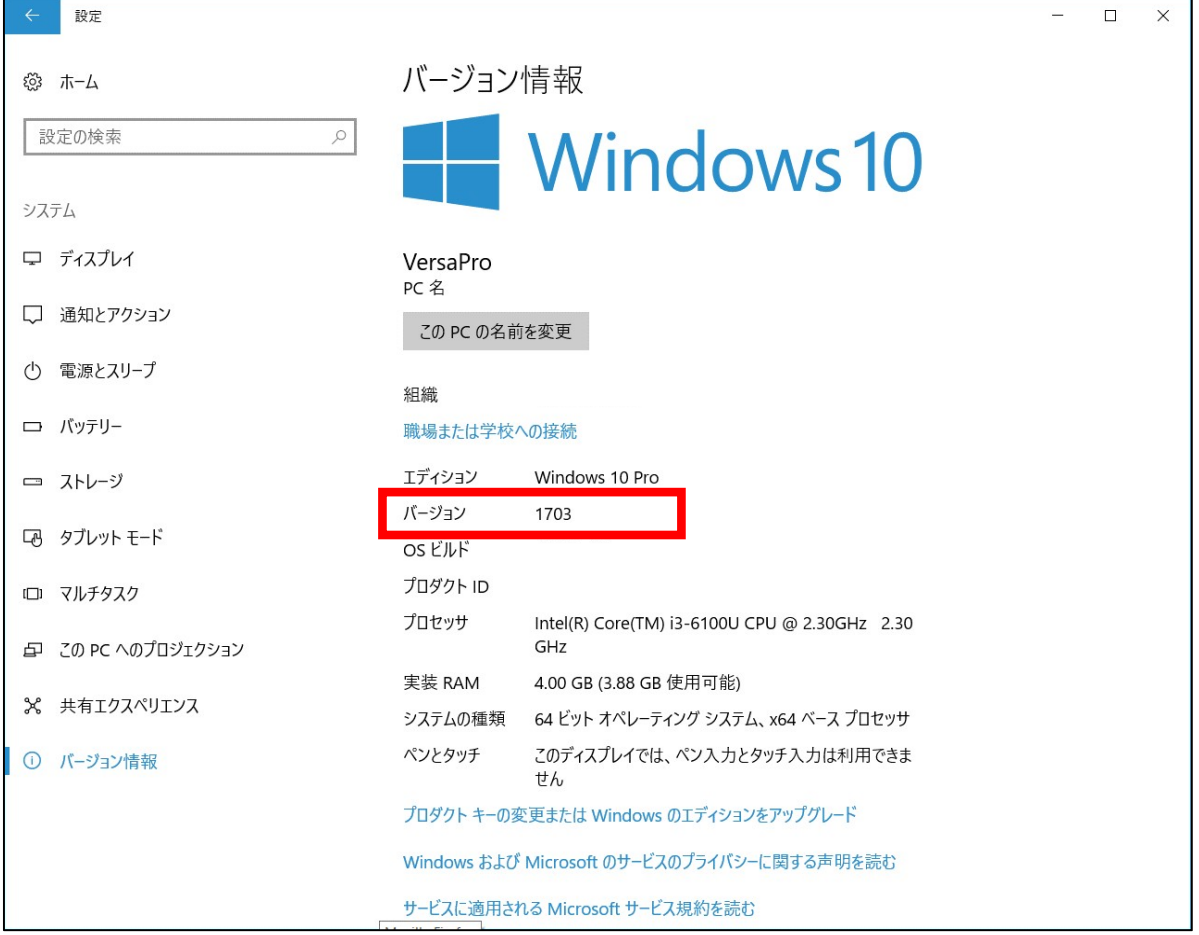